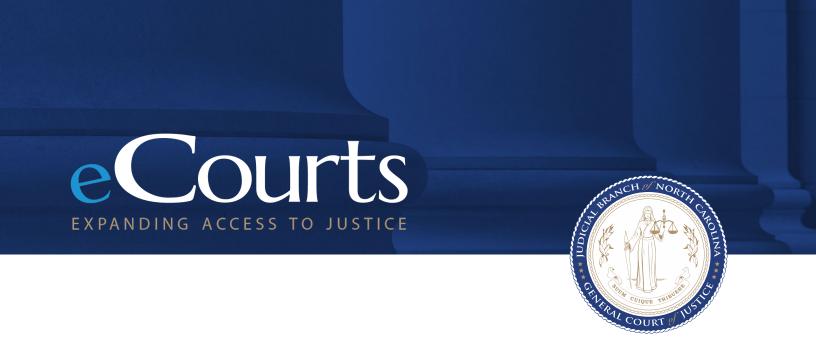

eDiscovery - Quick Reference Guide Defense Counsel

# **Table of Contents**

| SECTION                             | PAGE |
|-------------------------------------|------|
| Introduction                        | 3    |
| <u>Terminology</u>                  | 4    |
| Accessing & Logging into eDiscovery | 7    |
| Icon Guide                          | 8    |
| Business Process Changes            | 9    |
| Search Functions                    | 10   |
| Review and Download Discovery       | 11   |

## Introduction

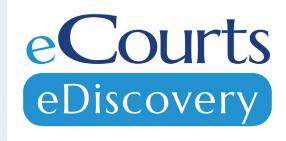

eDiscovery, a Tyler Technologies product, is a discovery management system where discovery can be shared and maintained between Law Enforcement, Prosecutors and Defense Attorneys.

#### **Purpose of This Guide:**

- Clarify terminology
- Assist with navigating through the system
- Step-by-step guidance with business processes essential to your role

# Terminology – Packet Status

| Draft       | Law enforcement Started<br>Packet   | A Law enforcement user has started a packet, but has not submitted it to the Prosecutor yet         |
|-------------|-------------------------------------|----------------------------------------------------------------------------------------------------|
| Submitted   | Law enforcement<br>Submitted Packet | A Law enforcement user has created and submitted a packet and it is now available to the Prosecutor |
| In Progress | Prosecutor Working<br>Packet        | A Prosecutor user has started reviewing the packet, but some files remain in the packet             |
| Complete    | Prosecutor Completed<br>Packet      | A Prosecutor user has moved all files in the packet into the binder Table of Contents               |

# **Terminology – File/Folder Status**

| Marked for<br>Release | Pros Marked File Ready  | A Prosecution user has marked the file as eligible to be released to the Defense Attorney |
|-----------------------|-------------------------|-------------------------------------------------------------------------------------------|
| Released              | Pros Released File      | A Prosecution user has released the file to the Defense group                             |
| Viewed                | Defense Viewed Files    | A Defense group user has viewed the contents of the file                                  |
| Downloaded            | Defense Downloaded File | A Defense group has downloaded the file                                                   |
| Recalled              | Pros Recalled File      | A Prosecution user has recalled the file to make it unavailable to Defense group          |

### **NOTES**

 Defense Counsel will see an Active Status under My Work section on the dashboard as that is where your Active Cases will be listed

# **Terminology – Release Group Status**

| Release Pending | A group with users has been created and has files marked for release to it but those files have not been released yet. |  |
|-----------------|----------------------------------------------------------------------------------------------------|--|
| Members Needed  | s Needed A group has been created but has no users assigned to it                                                      |  |

# **Accessing & Logging into eDiscovery**

| Step 1 | From Google Chrome or Microsoft Edge, Navigate to web address <a href="https://justice-login.tylerhost.net/">https://justice-login.tylerhost.net/</a> |
|--------|----------------------------------------------------------------------------------------------------|
| Step 2 | Enter email for username > Click Next > Enter Password > Click Sign In                                                                                |
| Step 3 | Select Electronic Discovery from Justice Partner Platform                                                                                             |

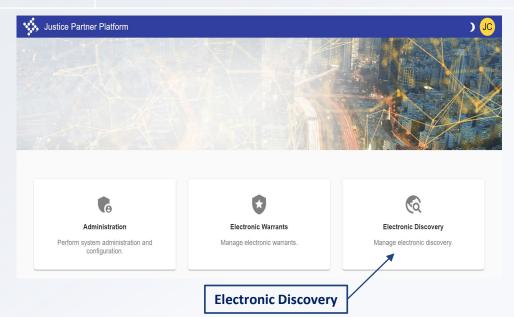

- Depending on office and access level,
  Justice Partner Platform may offer
  different options than what is displayed
  to the left.
- Defense Counsel will have a "review" role in eDiscovery

## **Icon Guide**

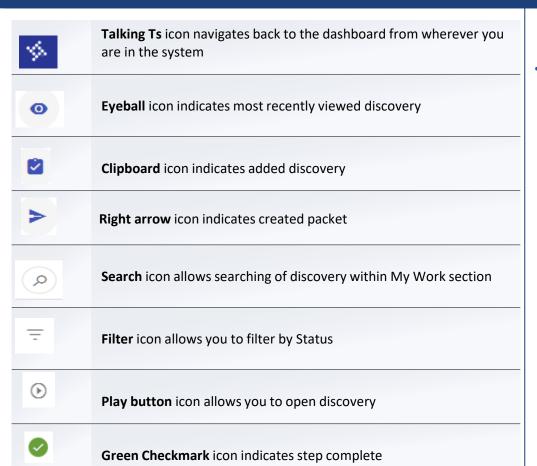

### **NOTES**

You may also see an ellipsis icon throughout eDiscovery which will give you other options depending on where you are in the system

## Icon Guide Cont'd

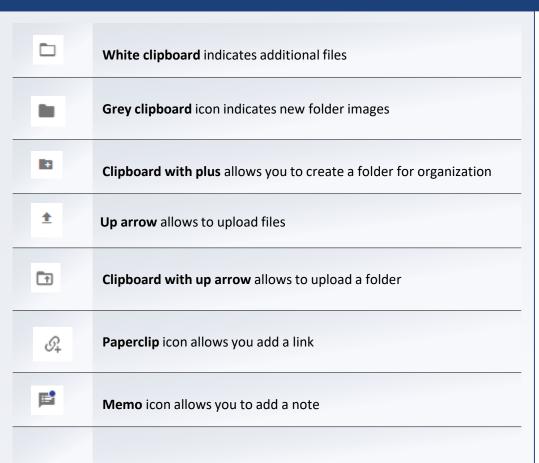

#### **NOTES**

 Depending on access level you may or may not come across these icons in the system

## **Search Functions**

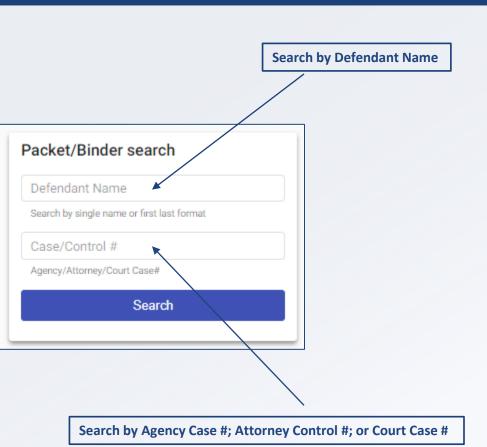

### **NOTES**

 Search function may be named differently depending on your access

# **Review and Download Discovery**

| Step 1 | Customer will receive New Electronic Discovery email and open the <b>click</b> here link                                                    |
|--------|----------------------------------------------------------------------------------------------------|
| Step 2 | Enter the email address associated with your login for eDiscovery and select <b>Next</b>                                                    |
| Step 3 | Enter password and select <b>Sign In</b>                                                                                                    |
| Step 4 | Click on the <b>ellipsis's menu</b> in the Table of Contents header                                                                         |
| Step 5 | Click on the <b>ellipses</b> for each piece of discovery to download them individually                                                      |
| Step 6 | After choosing preferred download option the discovery pieces will appear at the bottom of your browser and in your <b>downloads folder</b> |
| Step 7 | To review discovery navigate to your <b>downloads folder</b> to open and view files                                                         |

### **NOTES**

 A download is not required, to view the file only click on the file name and discovery will appear in the previewer pane

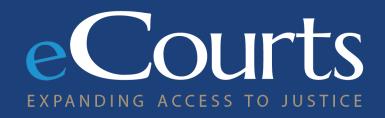

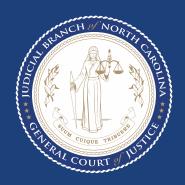